## **Bereichsansicht ändern**

## Seite in neue Reihenfolge bringen

Bereits erstellte Seiten kann man wie folgt neu ordnen und in eine neue Reihenfolge bringen. D. h. Sie können die Seitenposition innerhalb eines Bereichs ändern.

- 1. Wählen Sie in dem Bereich unten links in der Randleiste **Bereic h konfigurieren** und dann **Seiten neu ordnen** aus.
- 2. Klicken Sie auf den Pfeil neben der übergeordneten Seite, um die Seite, die Sie in einer neuen Position haben möchten, zu suchen.
- 3. Sie können jede Seite verschieben, indem Sie den Namen der Seite in eine neue Position in der Hierarchie ziehen.
- 4. Hier können Sie auch eine Gruppe von untergeordneten Seiten alphabetisch ordnen. Das "A-Z"-Symbol zum alphabetischen Ordnen erscheint nur neben der übergeordneten Seite, wenn die Seitenfamilie vorher manuell sortiert wurde.

## Wie kann ich das Logo des Bereichs ändern?

- 1. Klicken Sie auf der Seite ganz unten links auf **Bereich konfigur ieren> Randleiste konfigurieren.**
- 2. Klicken Sie direkt auf das Logo, den Namen oder den Bleistift und wählen Sie ein neues Bild aus, indem Sie auf **Bild hochladen** klicken.

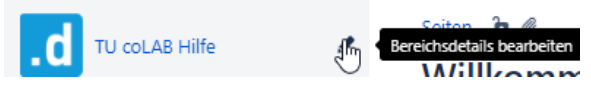

3. Anschließend **speichern** Sie Ihre Änderungen und klicken Sie auf der Randleiste ganz unten auf **Fertig.Bereichsdetails** 

**Bild hierher ziehen** 

Bild hochladen Restore default

eichern Abbrechen

Name

Rereichsavatar

TU COLAB Hilfe

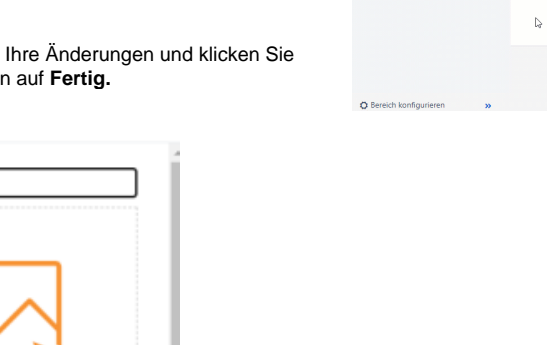

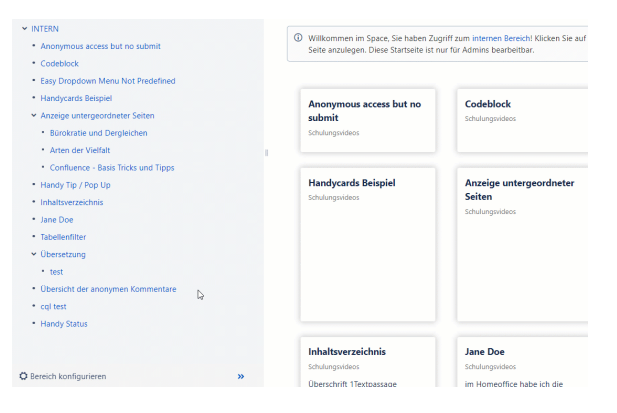

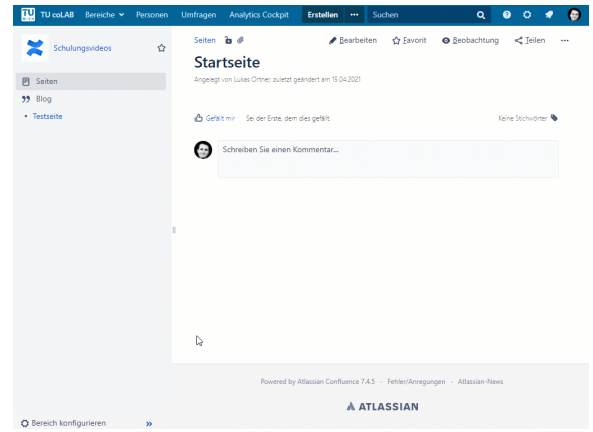